# **EVM for AVST Pre-Installation Checklist**

**Document #: 290**

**Last Update: 12/5/2017**

**Page: 1 of 3**

#### **Overview**

Document *154-Application Server* must be completed and submitted to Mutare Software before EVM for AVST is installed. We recommend downloading the most recent version from [www.mutare.com.](http://www.mutare.com/)

### **Site Configuration**

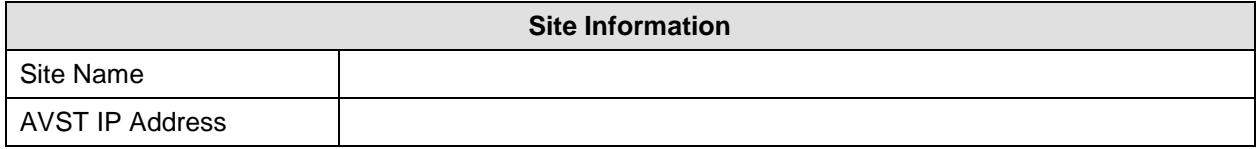

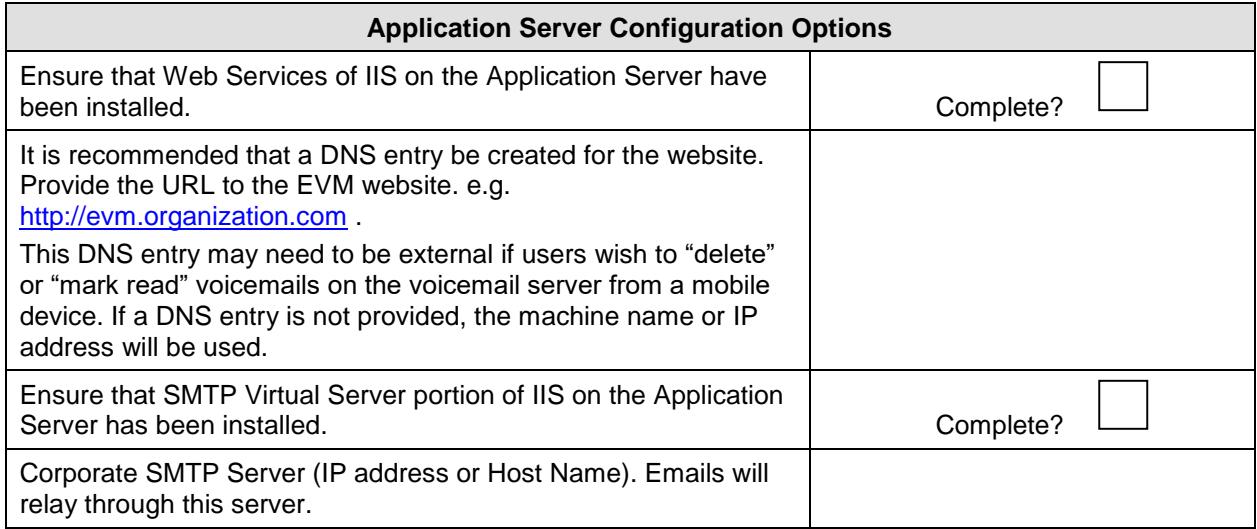

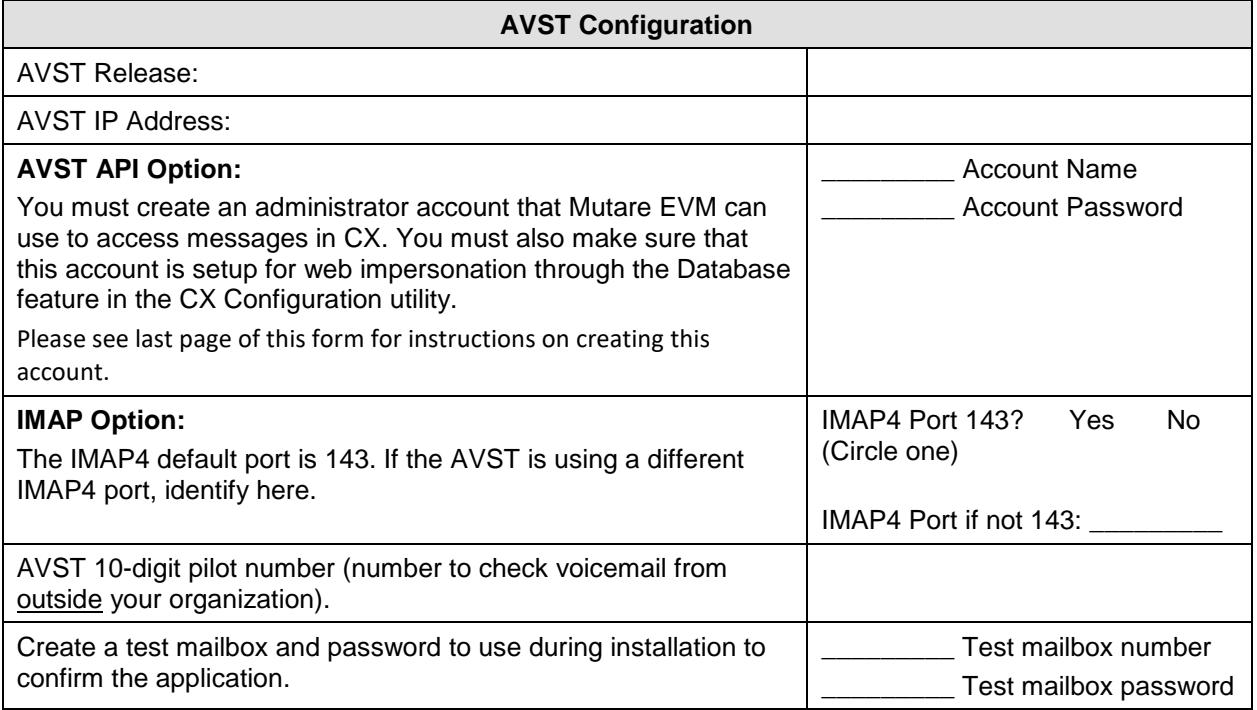

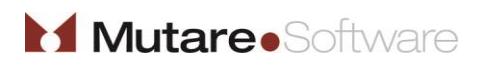

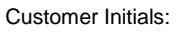

# **EVM for AVST Pre-Installation Checklist**

**Document #: 290**

**Last Update: 12/5/2017**

**Page: 2 of 3**

#### **Common Server Ports Used:**

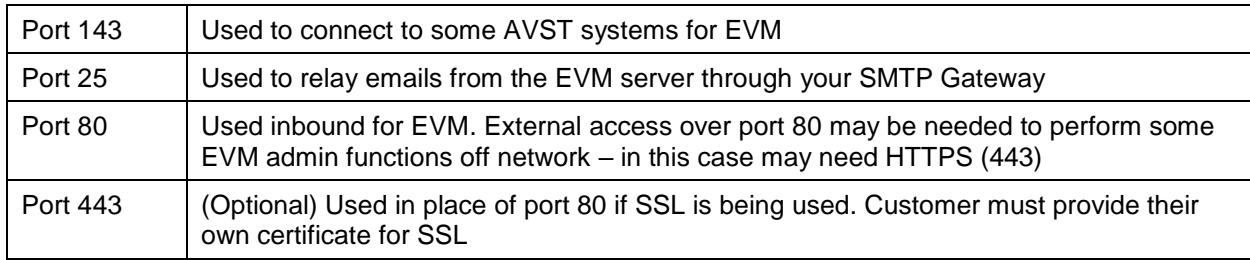

### **NOTE:**

In order for the web links to work for end users outside your network (e.g. smartphone users or users accessing from home), the EVM server must be opened externally to the Internet. This will allow an end user to (1) stream the voice message, if applicable, or (2) delete the voicemail message from the voice mailbox, or (3) mark the message read in the voice mailbox, or (4) utilize the mobile client. It is the customer's responsibility to configure the routing/firewall/DNS settings to allow external users access to the EVM website.

Mutare recommends that the customer procure an SSL certificate for the EVM website. Your Mutare Project Manager can help create the Certificate Signing Request (CSR), but it is the customer's responsibility to procure and purchase the SSL certificate itself.

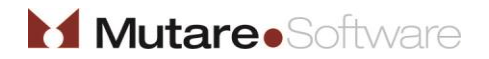

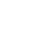

# **EVM for AVST Pre-Installation Checklist**

**Document #: 290**

**Last Update: 12/5/2017**

**Page: 3 of 3**

### **Creating Administrator Account for CX Web Services Connection**

- Log on to the CX Admin utility, and then select File > Administrators.
- Click Add. The User ID window appears.
- In the User ID and Name files, type the account ID and name. In this example, the administrator account created is FaxAdmin.
- In the Password field, enter a password.
- In the Confirm field, enter the same password.
- Click OK.

To setup the administrator account for Web Services Impersonation: *These steps should be performed on the System Server. Warning: Perform these steps outside of regular business hours to avoid service impact.*

- Launch CX Configuration, and then select the Main tab.
- Click Shutdown, wait until Status shows Stopped.
- Click the Database button. The Database window appears.
- In the Web Services Impersonation section, select the administrator account you created in the previous section.
- Click OK.
- Click Startup, wait until Status shows Started.

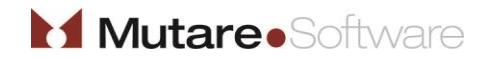